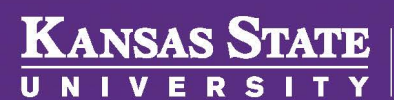

**Human Resources** 

## **MAKING A MID-YEAR CHANGE/ADDING AND DROPPING DEPENDENT**

Mid-year changes can be made in the event of the birth of a dependent, death of a dependent, a dependent enrolling in separate coverage, etc.

- Log into HRIS as you do to review your paycheck. *https://hris.k-state.edu/*
- Go to **Employee Self Service.**
- Click on **Benefit Information**
- Click on **Health Insurance Enrollment.**
- You may need to re-enter your **eID** and **password** to login to the MAP Portal.
- Once you are in the MAP Portal, click on **Mid-Year Benefit Changes.**
- Click on **Start a New Request.**

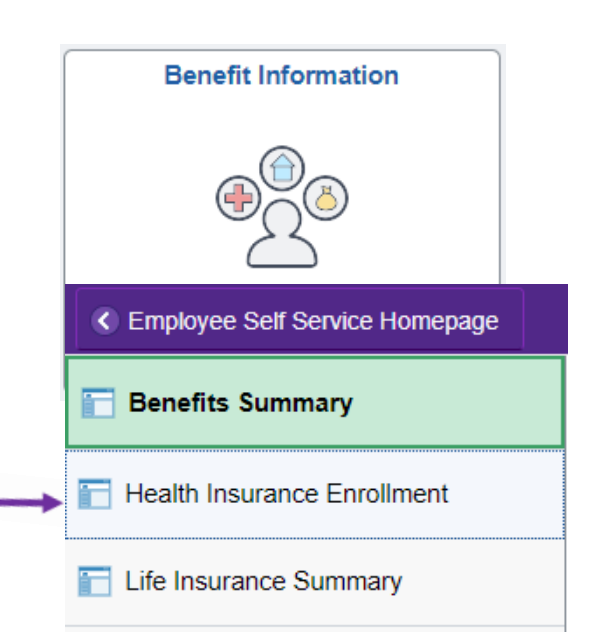

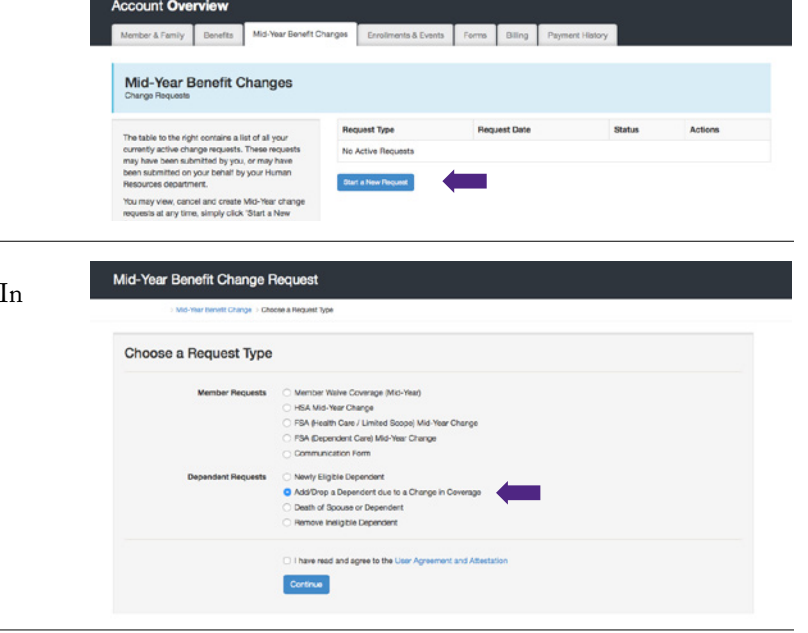

• Select the dependent to be added or removed from your coverage. Detail your reasons for change in the **Request Note** field.

• Click on the radio button that applies to your situation. this example, the employee needs to Add or Drop a

dependent due to a change in coverage.

• Click on the **"I have read and agree..."**

• Click **Continue.**

## Add/Drop a Dependent due to a Change in Coverage

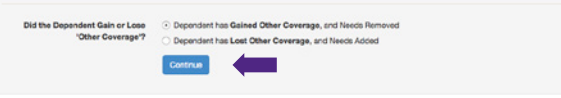

- Click on **Submit Request.**
- **Supporting documentation is required to process a mid-year change.** To upload documentation, navigate to the Member and Family tab. Scroll to the bottom, and upload a PDF copy of the documentation.
- Log out of the Member Portal.

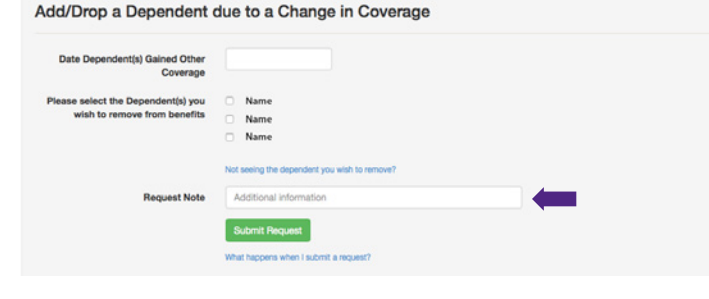

Document Upload<br>
Upload Documents to Attach to Your Membership Record

|<br>|Please click on the "Browse" button to select documents from your computer than can be securely<br>|uploaded to your member record. Please only upload documents as requested by the State Employee<br>|Health Plan.

Multiple Documents: if you need to upload several documents you can select and upload them all at the<br>same time or individually.

Only the following document types will be allowed. PDF, PNG, JPG, GIF, TIFF.

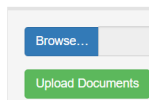